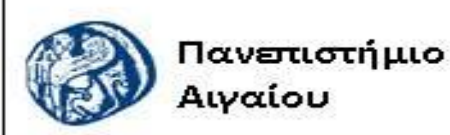

Ανοικτά Ακαδημαϊκά Μαθήματα

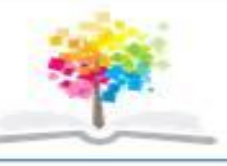

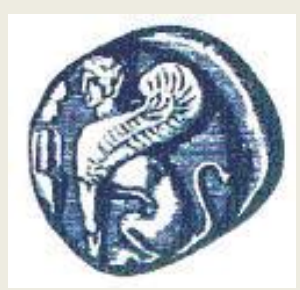

**ΠΑΝΕΠΙΣΤΗΜΙΟ ΑΙΓΑΙΟΥ**

*ΤΜΗΜΑ ΠΕΡΙΒΑΛΛΟΝΤΟΣ*

*ΕΡΓΑΣΤΗΡΙΟ ΤΗΛΕΠΙΣΚΟΠΗΣΗς ΚΑΙ ΓΣΠ*

*Διευθυντής: καθηγητής Ι. Ν. Χατζόπουλος*

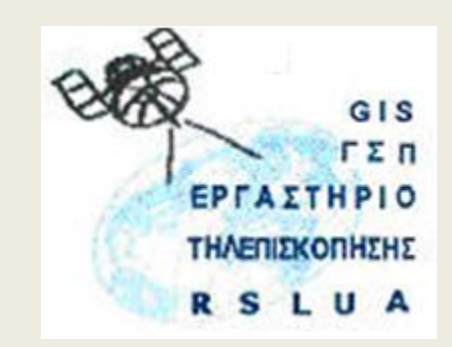

# **Εισαγωγή στην Τηλεπισκόπηση (326Ε)**

Καθηγητής Ιωάννης Ν. Χατζόπουλος

[ihatz@aegean.gr](http://www.env.aegean.gr/labs/Remote_sensing/Remote_sensing.htm)

[http://www.env.aegean.gr/labs/Remote\\_sensing/Remote\\_sensing.htm](http://www.env.aegean.gr/labs/Remote_sensing/Remote_sensing.htm)

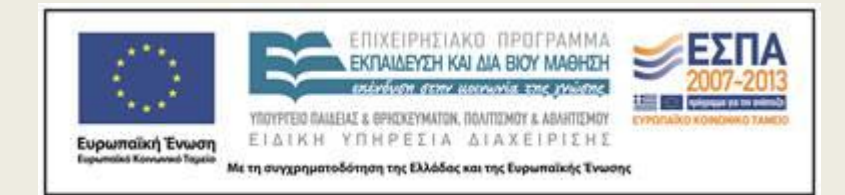

**Εργαστήριο-04 Στέρεο όραση στην οθόνη Η/Υ με το ILwis**

### Άδειες Χρήσης

Το παρόν υλικό διατίθεται με τους όρους της άδειας χρήσης Creative Commons Αναφορά, Μη Εμπορική Χρήση Παρόμοια Διανομή 4.0 [1] ή μεταγενέστερη, Διεθνής Έκδοση. Για εκπαιδευτικό υλικό, όπως εικόνες, διαγράμματα, κείμενα, που υπόκειται σε άλλου τύπου άδειας χρήσης, η άδεια χρήσης αναφέρεται ρητώς.

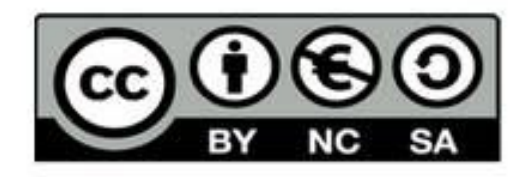

### Χρηματοδότηση

Το παρόν εκπαιδευτικό υλικό έχει αναπτυχθεί στο πλαίσιο του εκπαιδευτικού έργου του διδάσκοντα. Το έργο «Αν οικτά Ακαδημαϊκά Μαθήματα στο Πανεπιστήμιο Αιγαίου» έχει χρηματοδοτήσει μόνο τη αναδιαμόρφωση του εκπαιδευτικού υλικού.

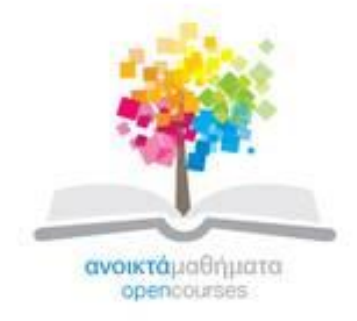

Το έργο υλοποιείται στο πλαίσιο του Επιχειρησιακού Προγράμματος «Εκπαίδευση και Δια Βίου Μάθηση» και συγχρηματοδοτείται από την Ευρωπαϊκή Ένωση (Ευρωπαϊκό Κοινωνικό Ταμείο) και από εθνικούς πόρους.

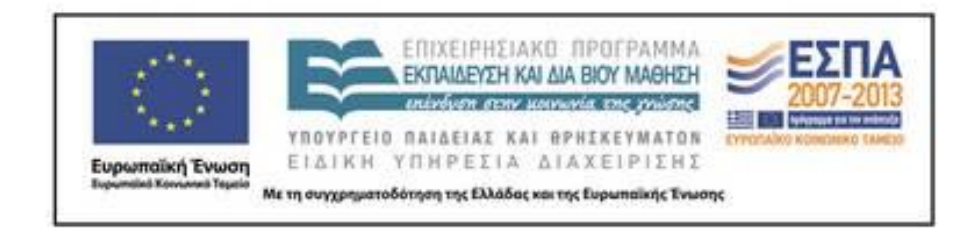

Εργαστήριο Τηλεπισκόπησης & ΓΣΠ © copyright 2015 Ι. Ν. Χατζόπουλος

## **Α. ΕΓΚΑΤΑΣΤΑΣΗ ΛΟΓΙΣΜΙΚΟΥ ΑΝΟΙΧΤΟΥ ΚΩΔΙΚΑ ILWIS**

• Από το δεσμό:

<http://52north.org/downloads/ilwis/ilwis-3-07-02>

- κατεβάσετε το λογισμικό: n52 ilwis3 v3 07 02.zip. Ξεζιπάρετε το αρχείο και να το εγκαταστήσετε στον υπολογιστή σας. Για να το τρέξετε κάντε διπλό κλικ στο αρχείο "Ilwis37.exe" ή στο αντίστοιχο εικονίδιο: Μπορείτε επίσης να κάνετε "Paste shortcut" του αρχείου "Ilwis37.exe" στην επιφάνεια εργασίας.
- Επίσης στο δεσμό:

[http://www.ilwis.org/user\\_friendly\\_gis\\_teach\\_yourself.htm](http://www.ilwis.org/user_friendly_gis_teach_yourself.htm) υπάρχει μέθοδος αυτοδιδασκαλίας με πολλά φυλλάδια με οδηγίες και με όλα τα απαραίτητα δεδομένα.

#### **Β. ΕΙΣΑΓΩΓΗ ΚΑΙ ΕΠΕΞΕΡΓΑΣΙΑ ΣΤΕΡΕΟ ΦΩΤΟΓΡΑΦΙΩΝ ΣΤΟ ILWIS**

- 1. Τρέξτε το πρόγραμμα ILWIS και από την καρτέλα <Navigation> στο αριστερό μέρος της οθόνης, κάντε πλοήγηση μέχρι να φθάσετε στον υποκατάλογο που βρίσκονται οι στέρεο φωτογραφίες, π.χ., <Φωτο1> και <Φωτο2> τα ονόματα των οποίων εμφανίζονται στην κύρια οθόνη.
- 2. Από την καρτέλα <Operation Tree> στο αριστερό μέρος της οθόνης, ξεδιπλώστε την επιλογή <Import/Export> και μετά κάντε διπλό κλικ στο <Import Via GDAL>, επιλέξτε <Φωτο1> και στο <Output Filename> βάλτε <Φωτο1α> τσεκάρετε το <Convert to ILWIS data format> και μετά ΟΚ.
- 3. Επαναλάβετε το βήμα 2 για τη <Φωτο2>.
- 4. Στο κυρίως παράθυρο της οθόνης, κάντε διπλό κλικ πάνω στο όνομα της φωτογραφίας <Φωτο1α> και από την καρτέλα <Display Options-Raster Map> που παρουσιάζεται και στο <Representation> ξεδιπλώστε τη λίστα και επιλέξτε <GRAY> οπότε εμφανίζεται η φωτογραφία. Προσέξτε που βρίσκονται τα σημειωμένα πάνω στην αεροφωτογραφία νούμερα και οι ενδείξεις οργάνων (ρολόγια), αν βρίσκονται στο επάνω μέρος, τότε η φωτογραφία θα πρέπει να περιστραφεί δεξιόστροφα 90 μοίρες ώστε να έλθουν τα ρολόγια δεξιά που είναι και η σωστή θέση για στερεόραση. Κλείστε το παράθυρο της <Φωτο1α>.
- 5. επαναλάβετε το βήμα 4 για την <Φωτο2α>.
- 6. Το βήμα αυτό είναι απαραίτητο μόνον όταν τα ρολόγια της αεροφωτογραφίας δεν είναι δεξιά. Από την καρτέλα <Operation Tree> στο αριστερό μέρος της οθόνης, ξεδιπλώστε την επιλογή <Raster Operations> και κάντε διπλό κλικ στην επιλογή <Mirror Rotate>. Στην καρτέλα που εμφανίζεται ξεδιπλώστε τη λίστα στο <Raster Map> και επιλέξτε τη φωτογραφία που θα περιστρέψετε (<Φωτο1α>). Τσεκάρετε το κουμπάκι <Rotate 90 degrees clockwise> ή όποιο άλλο κουμπάκι χρειάζεται για την περιστροφή της εικόνας ώστε τα ρολόγια να έλθουν δεξιά. Στο <Otput Raster> βάλτε το όνομα της εικόνας (<Φωτο1β>) που θα έχει περιστραφεί και πατήστε <Show> και στην καρτέλα <Display Options-Raster Map> που παρουσιάζεται και στο <Representation> ξεδιπλώστε τη λίστα και επιλέξτε <GRAY> οπότε εμφανίζεται η φωτογραφία. Κλείστε το παράθυρο της <Φωτο1β>.
- 7. Επαναλάβετε το βήμα 6 για τη <Φωτο2α>.

#### **Γ. ΔΗΜΙΟΥΡΓΙΑ ΣΤΕΡΕΟ ΕΙΚΟΝΑΣ ΕΠΙΠΟΛΙΚΟΥ ΕΠΠΕΔΟΥ**

- Μια εικόνα επιπολικού επιπέδου γίνεται με επαναδειγματοληψία της αρχικής εικόνας ώστε τα ομόλογα σημεία και στις δύο στερεοεικόνες να έχουν την ίδια ακριβώς τεταγμένη τιμή σε άξονα κάθετα στη γραμμή πτήσης.
- Για το λόγο αυτό πρέπει να εντοπισθεί το πρωτεύον σημείο (ΡΡ) με βάση τα εικονοσήματα και το συζυγές του πρωτεύοντος (ΤΡ) στην άλλη εικόνα με αναγνώριση κάνοντας φωτοερμηνεία.
- Για τη δημιουργία της στερεοεικόνας θα πρέπει να τοποθετηθούν οι δύο εικόνες η μια δίπλα στην άλλη ώστε η φορά της γραμμής πτήσης να είναι από αριστερά προς τα δεξιά.

#### **Προετοιμασία ψηφιακών αεροφωτογραφιών για στερεόραση**

- 1. Παρουσιάστε τις δύο εικόνες στην οθόνη (διπλό κλικ στο όνομα εκάστης και στο <Representation> <GRAY>). Τοποθετείστε τις δύο εικόνες τη μια δίπλα στην άλλη ώστε η φορά της γραμμής πτήσης να είναι από αριστερά προς τα δεξιά και σημειώστε ποια εικόνα είναι δεξιά και ποια αριστερά. Κλείστε τα παράθυρα των δύο εικόνων.
- 2. Από την καρτέλα <Operation Tree> στο αριστερό μέρος της οθόνης, ξεδιπλώστε την επιλογή <Image Processing> και επιλέξτε <Epipolar Stereo Pair>. Στην καρτέλα <Create Epipolar Stereo Pair> που παρουσιάζεται επιλέξτε την αριστερή και τη δεξιά εικόνα με βάση το προηγούμενο βήμα. Στο <Output Stereo Pair> Βάλτε το όνομα του στερεοζεύγους (<Φωτο-1-2>) και πατήστε ΟΚ.
- 3. Οι δύο εικόνες που παρουσιάζονται είναι συνήθως ψευδόχρωμες και θα πρέπει να τους αλλάξετε το <Representation> σε <GRAY> ως εξής: Με δεξί κλικ στην κάθε μία εικόνα ξεχωριστά, επιλέξτε <Display Options> και πατήστε την επιλογή που εμφανίζεται στα δεξιά, οπότε στην καρτέλα <Display Options-Raster Map> που παρουσιάζεται και στο <Representation> ξεδιπλώστε τη λίστα και επιλέξτε <GRAY>. Έτσι και οι δύο εικόνες στην οθόνη θα πρέπει να είναι ασπρόμαυρες.
- 4. Εξοικείωση με τα εργαλεία προετοιμασίας του στερεοζεύγους. Στο πάνω μέρος της οθόνης υπάρχει μια οριζόντια μπάρα με τα εξής εργαλεία: μεγέθυνση, σμίκρυνση, FM (Select fiducial marks = επιλογή εικονοσημάτων), PP (Select principal point = επιλογή πρωτεύοντος σημείου), TP (Select transferred principal point = επιλογή συζυγούς του πρωτεύοντος σημείου), SP (Select scaling points = επιλογή σημείων για τη διόρθωση της κλίμακας), Activate left pane  $\rightarrow$ ενεργοποίησε τη δεξιά εικόνα, Activate right pane  $\rightarrow$  ενεργοποίησε την αριστερή εικόνα, Exit  $\rightarrow$  έξοδος, Exit and show  $\rightarrow$  έξοδος και παρουσίαση του στερεοζεύγους.
- 5.Πατήστε το εργαλείο <Activate left pane> ώστε να εργασθείτε στην αριστερή εικόνα. Πατήστε το εργαλείο <FM> και μετρείστε με τη σειρά τα μεσαία εικονοσήματα ξεκινώντας από αυτό στο επάνω μέρος και πηγαίνοντας δεξιόστροφα ως εξής: Πατήστε το εργαλείο της μεγέθυνσης και κάντε μεγέθυνση στο πρώτο εικονοσήμα ώστε να γίνει ευδιάκριτο. Πατήστε το εργαλείο <FM> και αφού σκοπεύσετε καλά το εικονοσήμα κάντε αριστερό κλικ, παρατηρείστε ότι οι εικονοσυντεταγμένες του πρώτου εικονοσήματος έχουν καταγραφεί στα αντίστοιχα πεδία που βρίσκονται ακριβώς κάτω από την αεροφωτογραφία στο κάτω μέρος της οθόνης. Πατήστε το εργαλείο της σμίκρυνσης και σμικρύνετε την αεροφωτογραφία ώστε να φανούν και τα υπόλοιπα εικονοσήματα. Πατήστε το εργαλείο της μεγέθυνσης και κάντε μεγέθυνση στο δεύτερο εικονοσήμα ώστε να γίνει ευδιάκριτο. Και επαναλάβετε την ίδια διαδικασία όπως με το πρώτο εικονοσήμα. Επαναλάβετε τη διαδικασία για το τρίτο και τέταρτο εικονοσήμα. Σε περίπτωση λάθους ξετσεκάρετε στο κάτω μέρος της οθόνης το αντίστοιχο εικονοσήμα που έχει λάθος και μετρήστε το εκ νέου. Στην οθόνη εμφανίζεται το πρωτεύον σημείο με την ετικέτα PP.
- 6.Πατήστε το εργαλείο <Activate right pane> για να εργασθείτε στην δεξιά εικόνα και επαναλάβετε αυτά που κάνατε στο βήμα 5 για να μετρήσετε όλα τα εικονοσήματα της δεξιάς εικόνας. Στην οθόνη πρέπει κα εδώ να έχετε το πρωτεύον σημείο με την ετικέτα PP.
- 7. Σε αυτό το βήμα θα πρέπει να σημαδέψετε το συζυγές σημείο στην δεξιά εικόνα ως εξής: Εμφανίστε και τις δύο εικόνες ώστε να έχουν περίπου την ίδια μεγέθυνση και να φαίνεται η ευρύτερη περιοχή γύρω από τα πρωτεύοντα τους σημεία. Με φωτοερμηνεία εντοπίστε την προσεγγιστική θέση του συζυγούς πάνω στη δεξιά εικόνα. Κάντε εναλλακτικά σταδιακή μεγέθυνση πρώτα στο πρωτεύον σημείο της αριστερής εικόνας και έπειτα στο συζυγές στη δεξιά εικόνα μέχρις ότου είστε έτοιμοι να αναγνωρίσετε τη θέση του συζυγούς αυτού. Όταν αναγνωρίσετε με ακρίβεια το συζυγές στη δεξιά εικόνα, πατήστε το εργαλείο <Activate right pane> και μετά πατήστε το εργαλείο <ΤP> και μετά σημαδέψτε ακριβώς το συζυγές στη δεξιά εικόνα και κάντε αριστερό κλικ για να το μετρήσετε, οπότε αυτόματα οι εικονοσυντεταγμένες του καταγράφονται στο αντίστοιχο πεδίο στο κάτω μέρος της οθόνης.
- 8. Επαναλάβετε το βήμα 7 για να μετρήσετε το συζυγές σημείο στην δεξιά εικόνα.
- 9.Πατήστε το εικονίδιο <Exit and Show> οπότε ξεκινά η διαδικασία της επαναδειγματοληψίας η οποία παίρνει κάποιο χρόνο ανάλογα με το μέγεθος των εικόνων. Όταν τελειώσει η διαδικασία στην καρτέλα <Display Options-Stereopair as Anaglyph> που παρουσιάζεται τσεκαρίστε το <Red-Blue> καθώς και το <Create Pyramid Layers> και μετά ΟΚ, οπότε εμφανίζεται το στερεοζεύγος με κόκκινο και μπλε χρώμα.

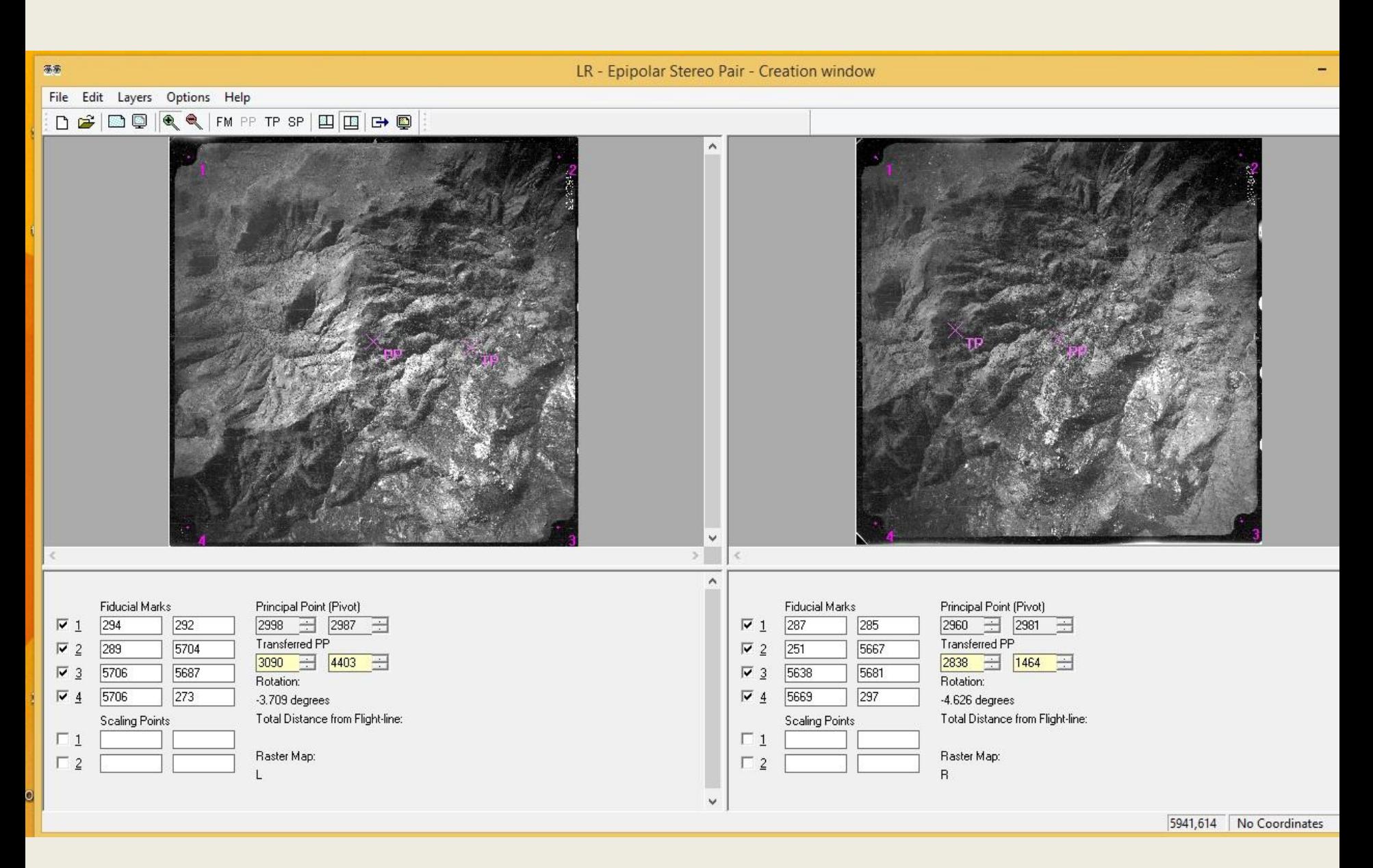

Εργαστήριο Τηλεπισκόπησης & ΓΣΠ © copyright Ι. Ν. Χατζόπουλος

## **Δ. ΣΤΕΡΕΟΡΑΣΗ**

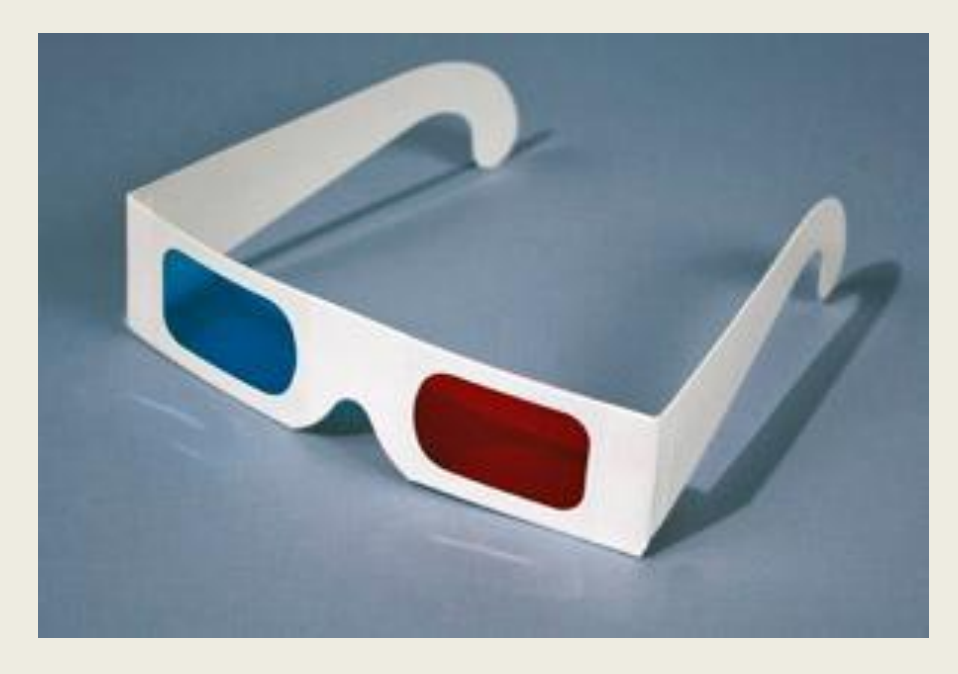

• Για να παρατηρήσετε τη στερεοεικόνα θα πρέπει να έχετε στερεοσκοπικά γυαλιά με φίλτρα αναγλύφου κόκκινα και μπλε. Αν δεν τα έχετε ήδη προμηθευτεί, τότε από το δεσμό: [http://www.wikihow.com](http://www.wikihow.com/Make-Your-Own-3D-Glasses) [/Make-Your-Own-3D-](http://www.wikihow.com/Make-Your-Own-3D-Glasses)[Glasses](http://www.wikihow.com/Make-Your-Own-3D-Glasses) μπορείτε να πάρετε οδηγίες πως να τα κατασκευάσετε.